# **ЗАО «ПРОМИНФОРМ»**

# Специализированное программное обеспечение «СЕРВЕР ДИСТАНЦИОННОГО УЧАСТИЯ (ДО 100 ПОЛЬЗОВАТЕЛЕЙ)»

Руководство установке на компьютер Пользователя

## **1. ОЦЕНКА ПОДГОВЛЕННО ВАРИАНТА ПО**

Перед началом развёртывания, если есть такая необходимость, рекомендуется ознакомиться с подготовленной версией ПО. Чтобы увидеть графическую часть интерфейса необходимо перейти по адресу: [https://83.219.30.150/,](https://83.219.30.150/) использовать для подключения логин и пароль: пользователь: 000114, пароль: 00000411.

Чтобы непосредственно попасть на сервер можно использовать приложение PuTTY [\(https://putty.org.ru/\)](https://putty.org.ru/), распространяемое бесплатно и позволяющее осуществить подключение с помощью SSH протокола. После запуска приложения достаточно выполнить следующе настройки:

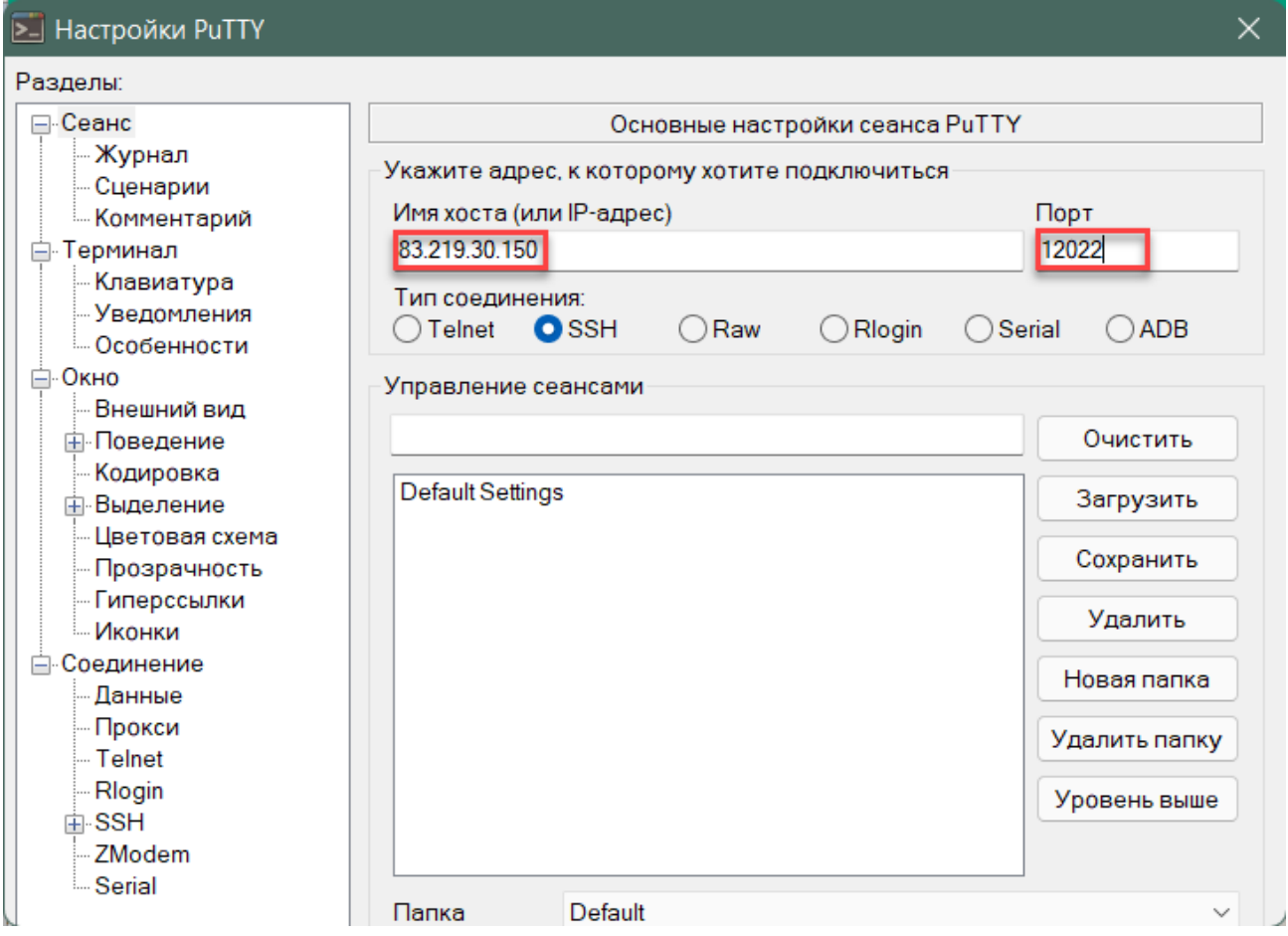

Рисунок 1. Необходимые настройки приложения PuTTY для подключения

к подготовленному серверу

После нажатия клавиши Enter откроется окно терминала с возможностью указания логина для подключения:

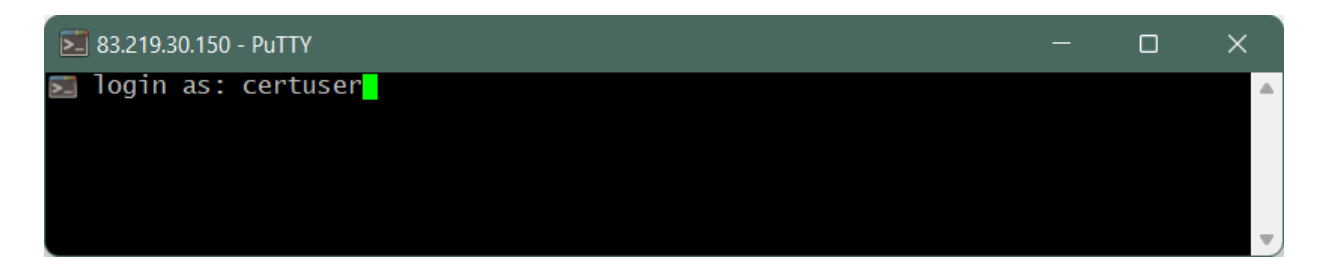

Рисунок 2. Приглашение для ввода логина подключения к серверу

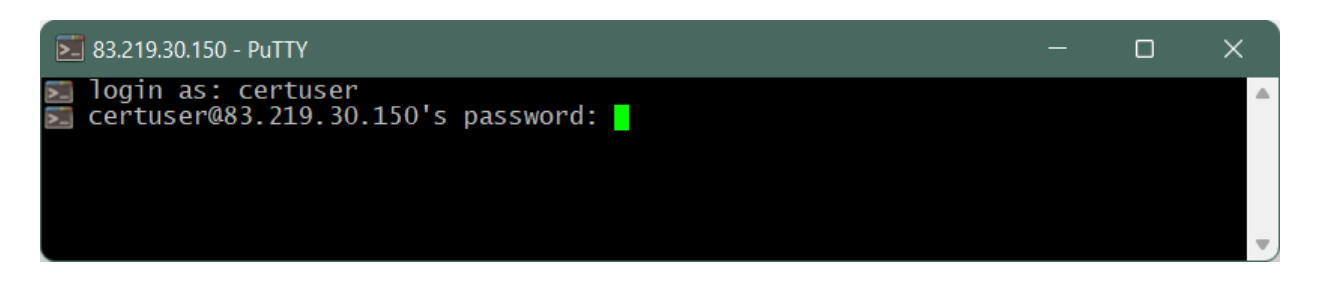

Рисунок 3. Приглашение для ввода пароля подключения к серверу

После ввода логина и нажатия клавиши Enter поступит приглашение ввести пароль (при вводе пароля вводимые символы не отображается). Если все данные введены корректно, то приложение сообщит об успешном подключении.

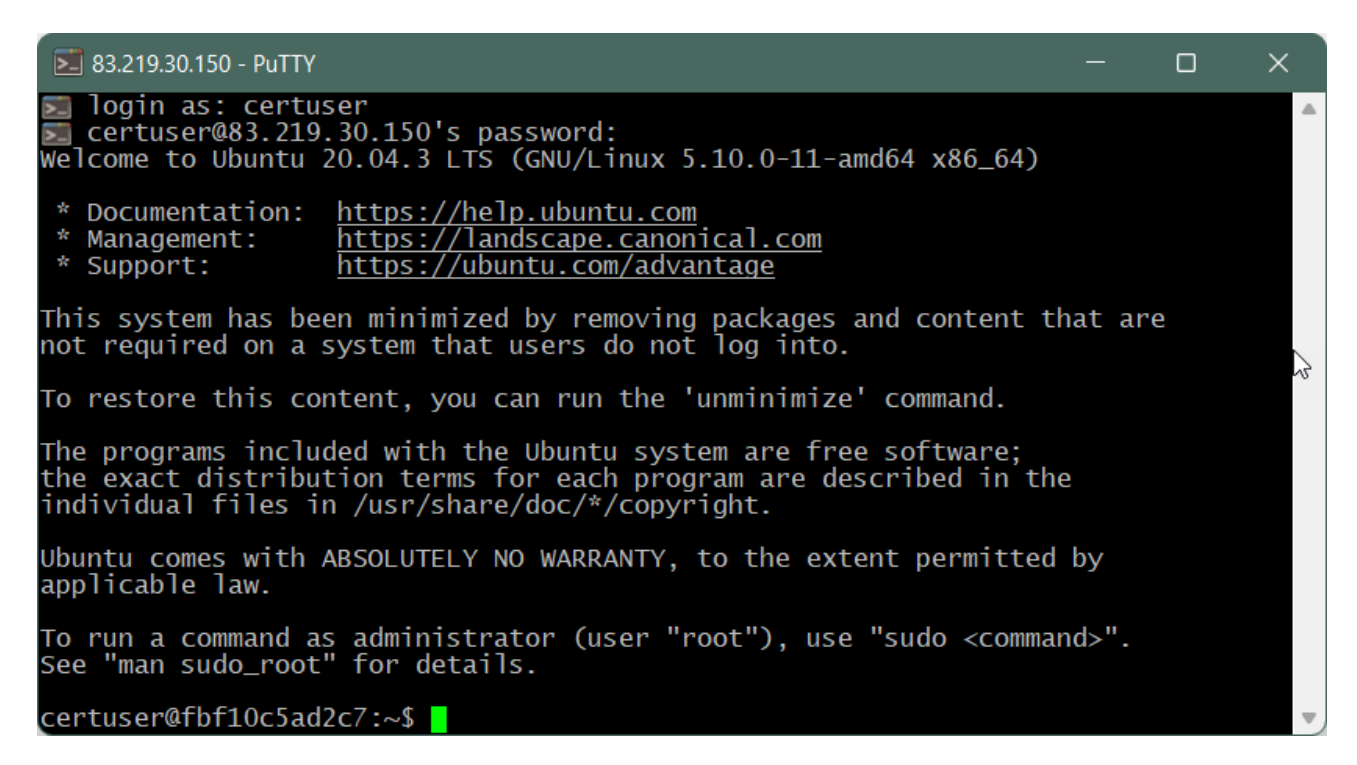

Рисунок 4. Сообщение об успешном подключении к серверу

## **Сводные данные для подключения:**

*Данные для подключения к SSH:* Адрес: 83.219.30.150 Порт: 12022

Пользователь: certuser Пароль: G5dvdh

*Данные для подключения к веб-интерфейсу:*

Адрес: http://83.219.30.150 Пользователь: 000114 Пароль: 00000411

#### **2. ПОДГОТОВКА СТВ К ЗАПУСКУ**

Перед запуском компонентов СТВ необходимо выполнить инсталляцию ПО и его конфигурирование. Запуск СТВ выполняется в автоматическом режиме после успешной инсталляции и конфигурирования.

#### **2.1. Подготовка сервера трансляции видео к запуску**

#### **2.1.1. Инсталляция сервера трансляции видео**

Перед инсталляцией сервиса управления терминалами на виртуальной машине с ОС Linux необходимо установить дополнительное ПО: Java 8 (JRE 8u202). Дистрибутив хранится на официальном сайте компании-разработчика Oracle [\(https://www.oracle.com/java/technologies/javase/javase8-archive](https://www.oracle.com/java/technologies/javase/javase8-archive-downloads.html)[downloads.html\)](https://www.oracle.com/java/technologies/javase/javase8-archive-downloads.html) и распространяется свободно.

Установка Java выполняется в командной строке от имени суперпользователя:

 **sudo mkdir -p /usr/java sudo cp jdk-8u202.tar.gz /usr/java; cd /usr/java sudo tar zxvf /usr/java/jdk-8u202.tar.gz; sudo rm jdk-8u202.tar.gz sudo update-alternatives –install \ "/usr/bin/java" "java" "/usr/java/jdk1.8.0\_202/bin/java" 0;** Проверить установку можно с помощью команды:

 **java –version**

Инсталлируется СУТ копированием файла terminal-manager.jar в каталог /usr/prominform/sut.

#### **cp terminal-manager.jar /usr/prominform/sut**

После копирования исполняемого файла необходимо создать systemdслужбу для автоматического запуска ПО, для чего следует создать файл с именем sut.service в каталоге /etc/system/system:

#### **sudo touch /etc/system/system/sut.service**

После чего необходимо создать скрипт в каталоге /usr/prominform/sut c именем run.sh для запуска ПО с содержимым:

```
#!/bin/sh
APP="$(ls | grep .jar)";
```
**java -Dspring.profiles.active=remote -Dfile.encoding=UTF-8 -jar \$APP >> /dev/null;**

Затем следует настроить systemd-службу, заполнив файл /etc/system/system/sut.service:

**[Unit] Description=Terminal manager (SUT) After=syslog.target network.target**

**[Service] WorkingDirectory=/usr/prominform/sut SuccessExitStatus=143 ExecStart=/bin/bash /usr/prominform/sut/run.sh TimeoutStopSec=10 Restart=on-failure RestartSec=5**

**[Install] WantedBy=multi-user.target Службу sut.service необходимо включить в автозапуск: sudo systemctl daemon-reload sudo systemctl enable sut.service**

# **2.1.2. Конфигурирование СУТ**

Конфигурация СУТ содержится в файле конфигурации applicationremote.yaml, который находится в каталоге /usr/prominform/sut. Параметры конфигурации описаны в приложении А.

После выполненных операций по конфигурированию СУТ необходимо перезапустить службу:

**sudo systemctl restart sut.service**

#### **2.2. Подготовка ВКС к запуску**

## **2.2.1. Инсталляция ВКС**

На выделенную виртуальную машину с ОС Windows Server необходимо установить дистрибутив TrueConf Server версии 4.7.3, дистрибутив находится на официальном сайте TrueConf [\(https://trueconf.ru/products/server/server](https://trueconf.ru/products/server/server-videokonferenciy.html)[videokonferenciy.html\)](https://trueconf.ru/products/server/server-videokonferenciy.html).

Подробная инструкция по установке содержится в руководстве администратора TrueConf Server'а, которое также находится на официальном сайте TrueConf

[\(https://docs.trueconf.com/manual/server/trueconf-administrator-ru.pdf\)](https://docs.trueconf.com/manual/server/trueconfadministratorru.pdf).

## **2.2.2. Конфигурирование ВКС**

После инсталляции необходимо активировать и зарегистрировать ПО. Инструкции по регистрации и конфигурированию содержится в руководстве администратора TrueConf Server, которое находится на официальном сайте TrueConf [\(https://docs.trueconf.com/manual/server/trueconf-administrator-ru.pdf\)](https://docs.trueconf.com/manual/server/trueconfadministratorru.pdf).

## **2.3. Подготовка веб-сервера к запуску**

## **2.3.1. Инсталляция веб-сервера**

На ВМ с ОС Linux необходимо установить дистрибутив сервера nginx. Установка осуществляется из официального репозитория linux с помощью терминала командой:

**sudo apt install nginx**

Архив с веб-приложением (terminal-frontend.zip) необходимо распаковать и разместить в каталоге /usr/prominform.

Службу nginx необходимо включить в автозапуск: **sudo systemctl enable nginx.service**

## **2.3.2. Конфигурирование веб-сервера**

После инсталляции в файле конфигурации виртуального веб-сервера nginx (/etc/nginx/sites-available/default) необходимо указать порт для работы вебприложения (секция server):

> **listen 9443 default\_server; listen [::]:9443 default\_server;**

Необходимо активировать ssl-шифрование (процедура установки и обновления ключей описана в приложении Б), секция server:

> **ssl on; ssl\_certificate /usr/prominform/public.crt; ssl\_certificate\_key /usr/prominform/private.pkcs8; ssl\_prefer\_server\_ciphers on;**

И указать путь к веб-приложению (секция server):

 **root /usr/prominform/terminal-frontend;**

После выполненных операций необходимо перезапустить службу nginx:

**sudo systemctl restart nginx.service**

# **2.4. Подготовка шлюза ВКС к запуску**

# **2.4.1. Инсталляция шлюза ВКС**

Перед инсталляцией на машине с ОС Windows необходимо установить дополнительное ПО:

- 1. Java 8 (JRE 8u202). Дистрибутив хранится на официальном сайте компании-разработчика советания от объясно от объясно от объясно от объясно от объясно от объясно от объясно о [\(https://www.oracle.com/java/technologies/javase/javase8-archive-downloads](https://www.oracle.com/java/technologies/javase/javase8archivedownloads.html) [.html\)](https://www.oracle.com/java/technologies/javase/javase8archivedownloads.html) и распространяется свободно.
- 2. TrueConf 7. Дистрибутив хранится на официальном сайте компанииразработчика [\(https://trueconf.ru/downloads/windows.html\)](https://trueconf.ru/downloads/windows.html) и является свободно распространяемым.

Распространяемый исполняемый файл vcs-grabber.jar необходимо разместить в каталоге C:\grabber, после чего в ветке реестра

HKEY\_LOCAL\_MACHINE\Software\Microsoft\Windows NT\CurrentVersion\Winl ogon изменить значение опции Shell на:

#### **javaw –jar C:\garbber\vcs-grabber.jar**

После того, как инсталляция успешно выполнена, необходимо убедиться, что DHCP-опция 229 установлена и имеет формат ip-адреса.

Последним шагом в командной строке от имени администратора необходимо активировать фильтр для защиты от записи:

#### **uwfmgr filter enable**

После чего выполнить перезагрузку системы.

## **2.4.2. Конфигурирование шлюза ВКС**

Конфигурирование шлюза подразумевает под собой настройку TrueConf. Для этого необходимо деактивировать фильтр защиты от записи и выполнить перезагрузку системы:

#### **uwfmgr filter disable**

В настройках клиента TrueConf в графическом интерфейсе необходимо выполнить следующие операции:

1. выключить автоматический запуск приложения;

- 2. выключить автоматическую авторизацию;
- 3. убрать режим уведомлений;
- 4. выключить сворачивание в трей при закрытии;
- 5. отключить зеркальное изображение;
- 6. включить повышенную частоту кадров.

После выполненных операций необходимо активировать фильтр и выполнить перезапуск ОС.

## **2.5. Подготовка приложения дистанционного участия к запуску**

## **2.5.1. Инсталляция приложения**

Инсталляция приложения дистанционного участия осуществляется с помощью поставляемого инсталлятора для ОС Windows: файл «АРМ Участник заседания.exe». Чтобы начать инсталляцию необходимо запустить файл установщика и далее идти по предлагаемому установщиком сценарию.

- 1. Выбрать язык установки «Русский». Нажать кнопку «Ок».
- 2. Ознакомиться с намерением установщика создать ярлык и нажать кнопку «Далее».
- 3. Нажать кнопку «Установить».
- 4. Дождаться окончания распаковки файлов установщиком.
- 5. Далее отобразится начало установки компонента Java 8 (JRE 8u202). Нажать кнопку «Install».
- 6. Дождаться окончания инсталляции компонента. Нажать «Close».
- 7. Далее отобразится начало установки компонента LibreOffice 7.0.6.2. Нажать «Далее». Согласиться с установкой в каталог по умолчанию.
- 8. Дождаться окончания инсталляции компонента. Нажать «Готово».
- 9. Нажать «Завершить» в основном окне установки приложения «Рабочее место дистанционного участника заседания».

Описанный алгоритм является верным и точным для ситуации, когда не установлен ни один из компонентов, поставляемых совместно с нашим приложением или аналогов этих компонентов. В иных случаях шаги алгоритма могут отличаться в зависимости от данных, поступающих на вход инсталлятору от операционной системы.

#### **2.5.2. Конфигурирование приложения**

Конфигурирование приложения не требуется. Пользователь может воспользоваться ярлыком на рабочем столе, запустить приложение и удостовериться в его работоспособности.